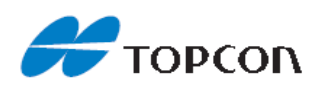

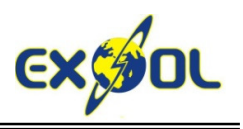

# **PETUNJUK PRAKTIS PENGGUNAAN TOTAL STATION TOPCON GTS-100N/GTS-230N/ GPT-3100N/GPT-3000LN SERIES**

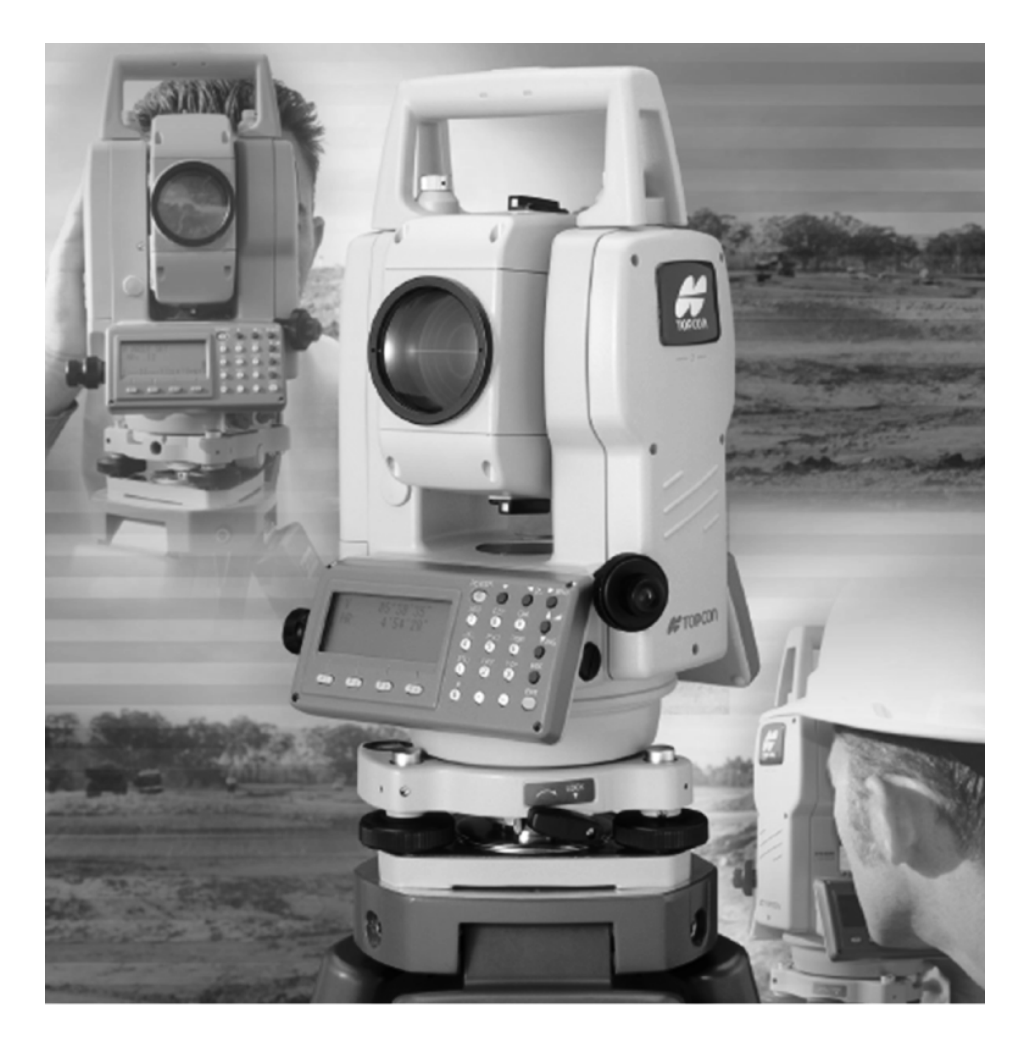

# **PT. Exsol Innovindo**

**Distributor Tunggal** 

**Produk Survei & Pemetaan Merek Topcon** 

Gandaria 8, Lt 7 Suite B & C, Gandaria City Jl. Sultan Iskandar Muda – Kebayoran Lama, Jakarta Selatan T: 021 29036643 F: 021 57941112

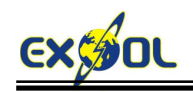

# **PENGENALAN BAGIAN-BAGIAN INSTRUMEN**

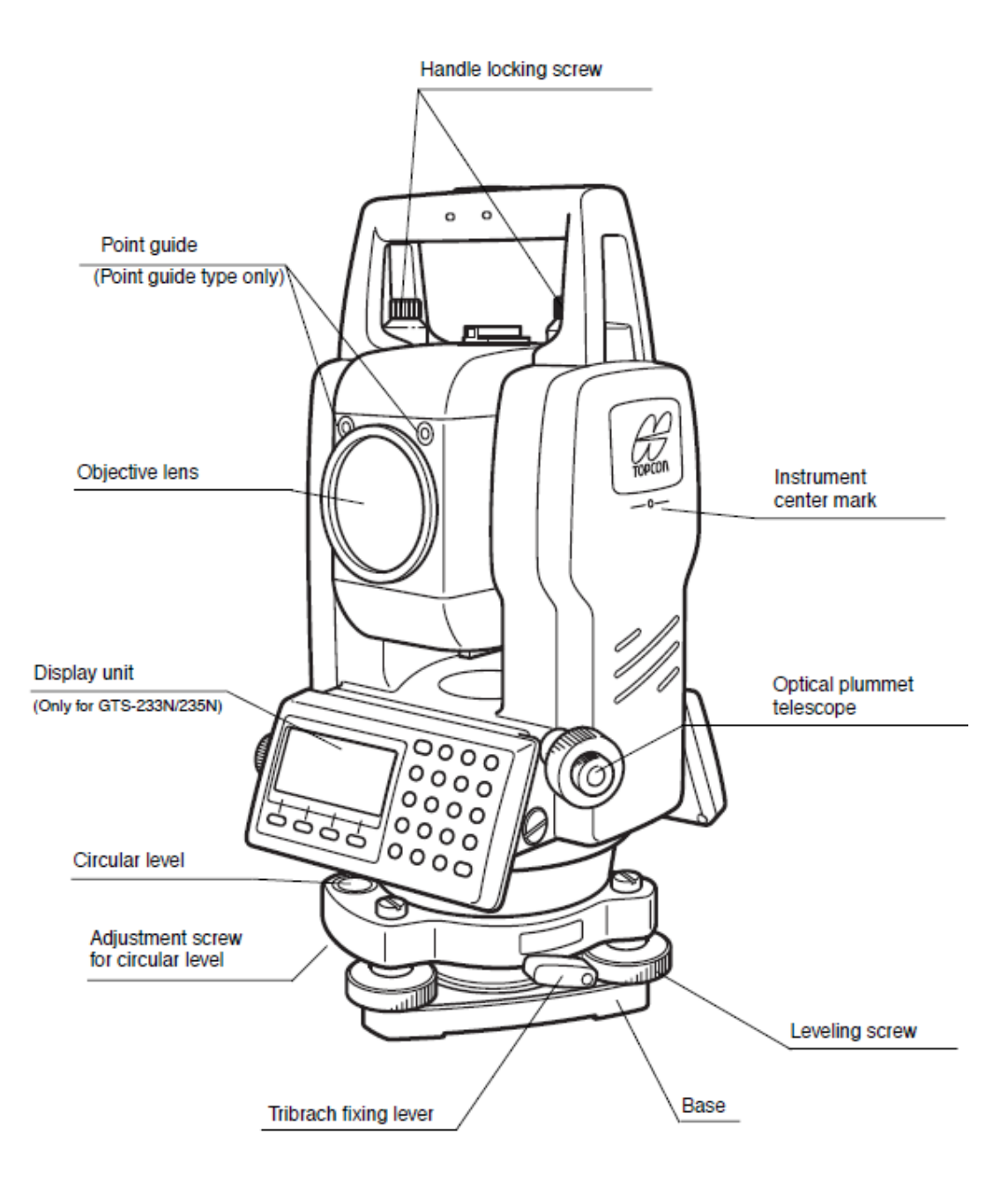

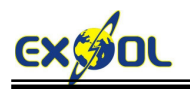

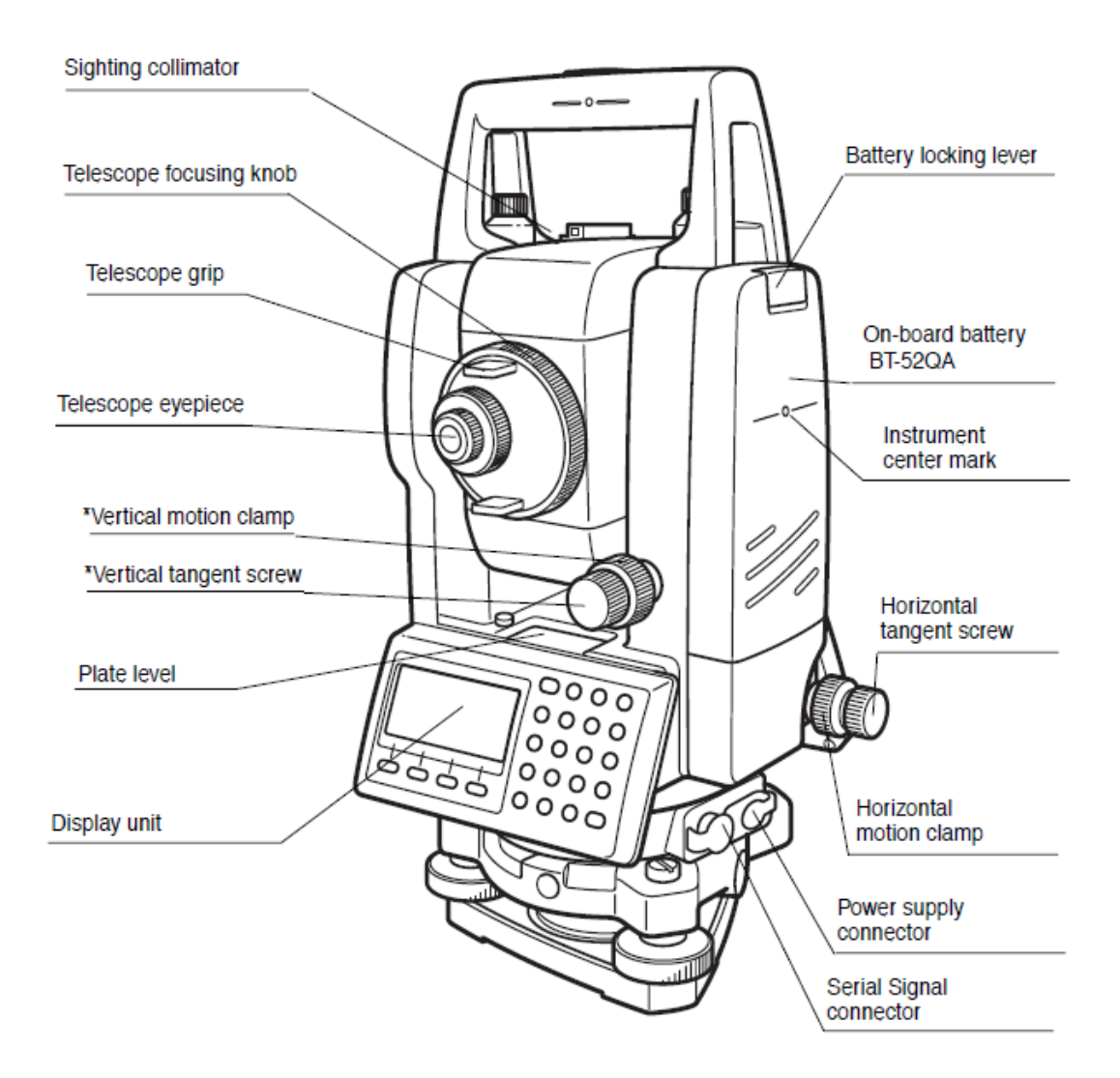

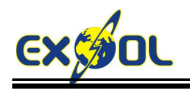

## **TAMPILAN LAYAR**

- Instrumen menggunakan layar LCD *dot matrix* memiliki 160x64 dot dengan lampu latar.
- LCD yang digunakan memiliki empat baris dan 20 karakter untuk setiap baris.
- Tiga baris pertama berisikan data hasil pengukuran termasuk atributnya sedangkan baris keempat berisikan tombol-tombol fungsi yang berubah sesuai dengan mode pengukuran yang ditampilkan.

Mode Pengukuran Sudut

90°10'20"  $V :$ HR: 120°30'40" OSET HOLD HSET P1!

Keterangan :

Bacaan sudut vertikal : 90°10'20" Bacaan sudut horizontal Kanan : 170°30'40"

Mode Pengukuran Jarak

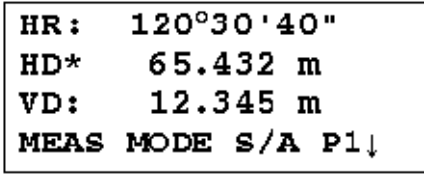

Keterangan :

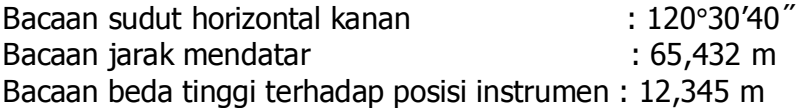

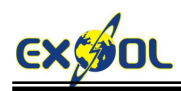

 $\equiv$ 

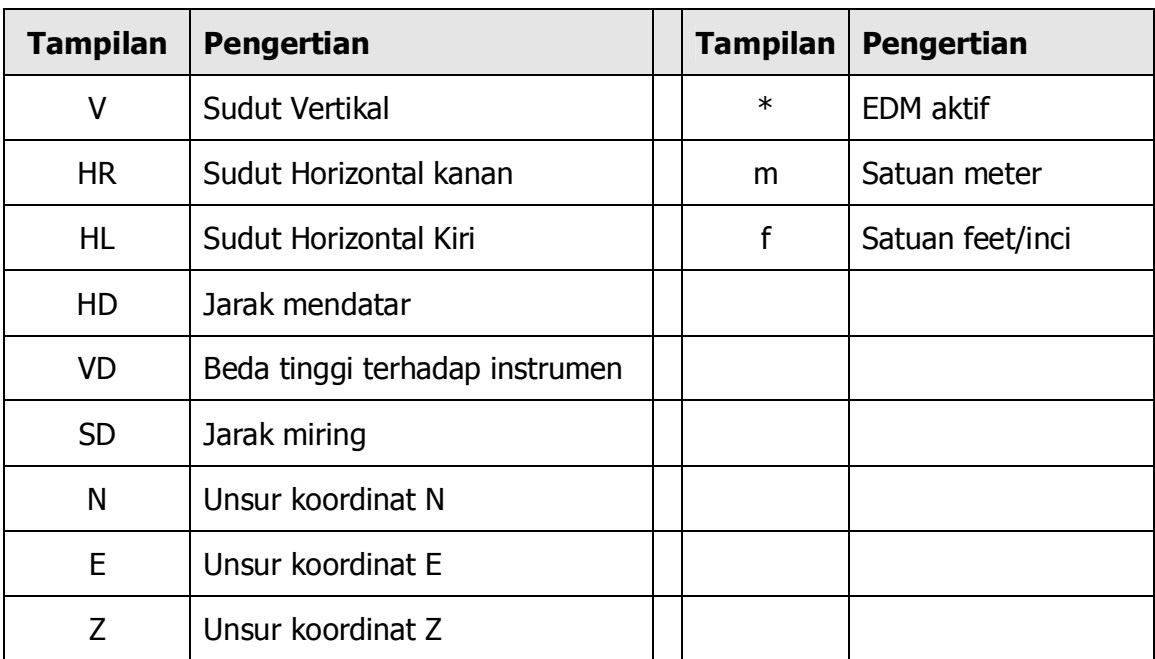

# **TAMPILAN HURUF ATAU SIMBOL**

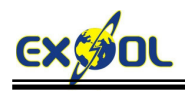

# **FUNGSI TOMBOL**

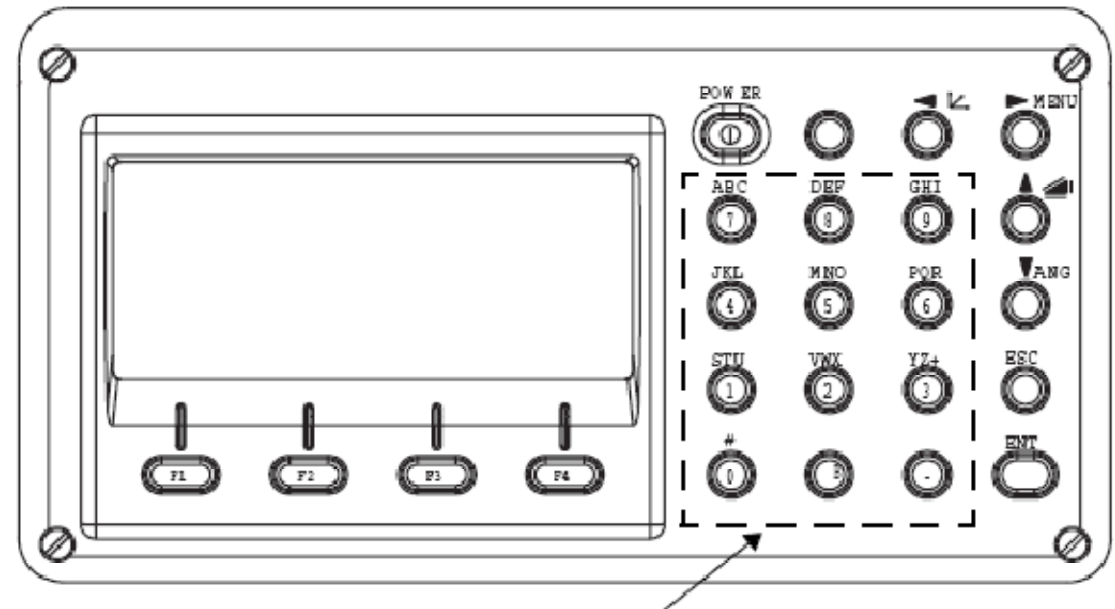

Alphanumeric characters key

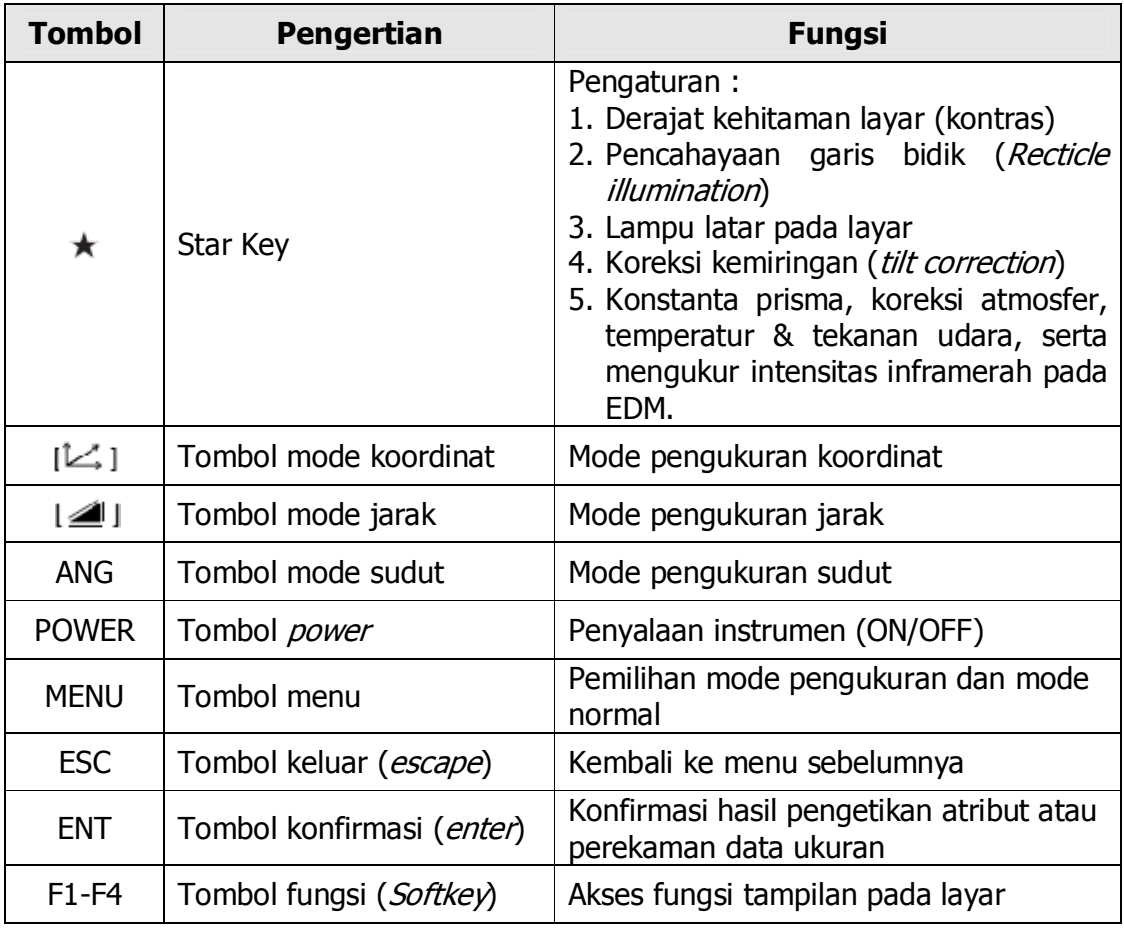

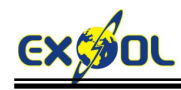

 $\equiv$ 

## **MODE PENGUKURAN SUDUT**

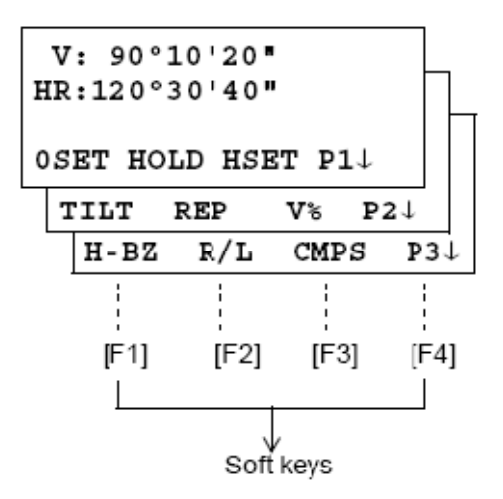

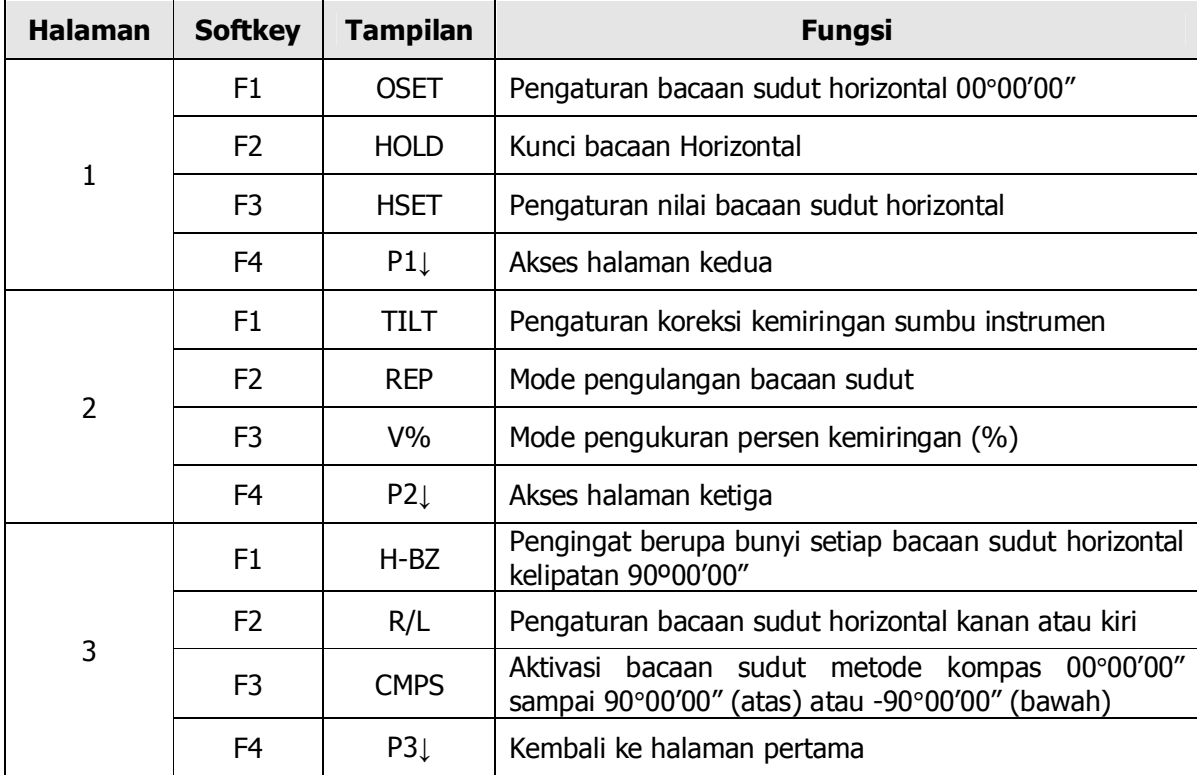

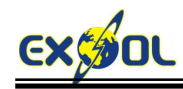

 $\equiv$ 

# **MODE PENGUKURAN JARAK**

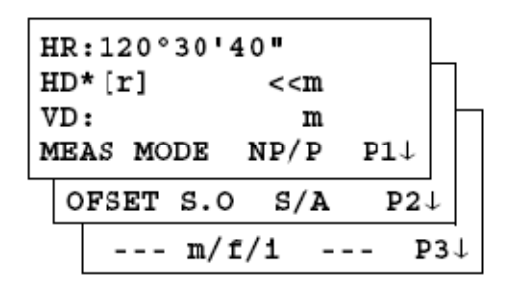

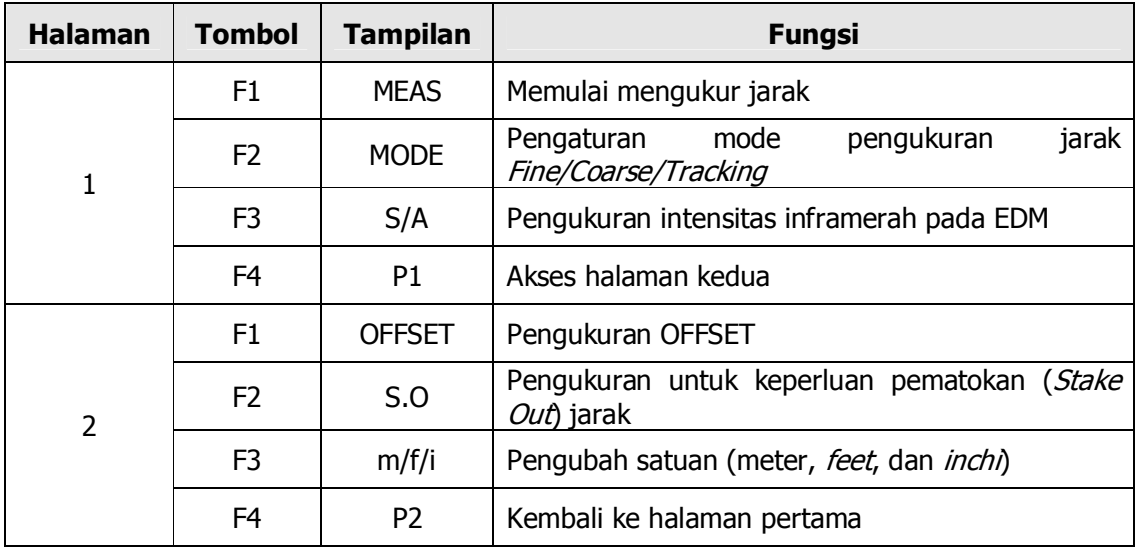

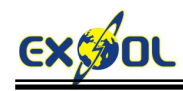

 $\overline{\phantom{a}}$ 

# **MODE PENGUKURAN KOORDINAT**

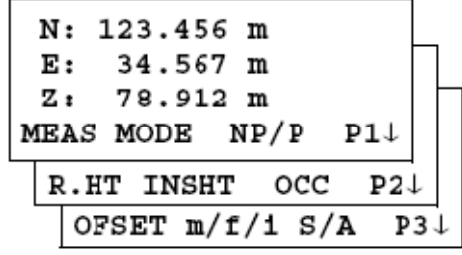

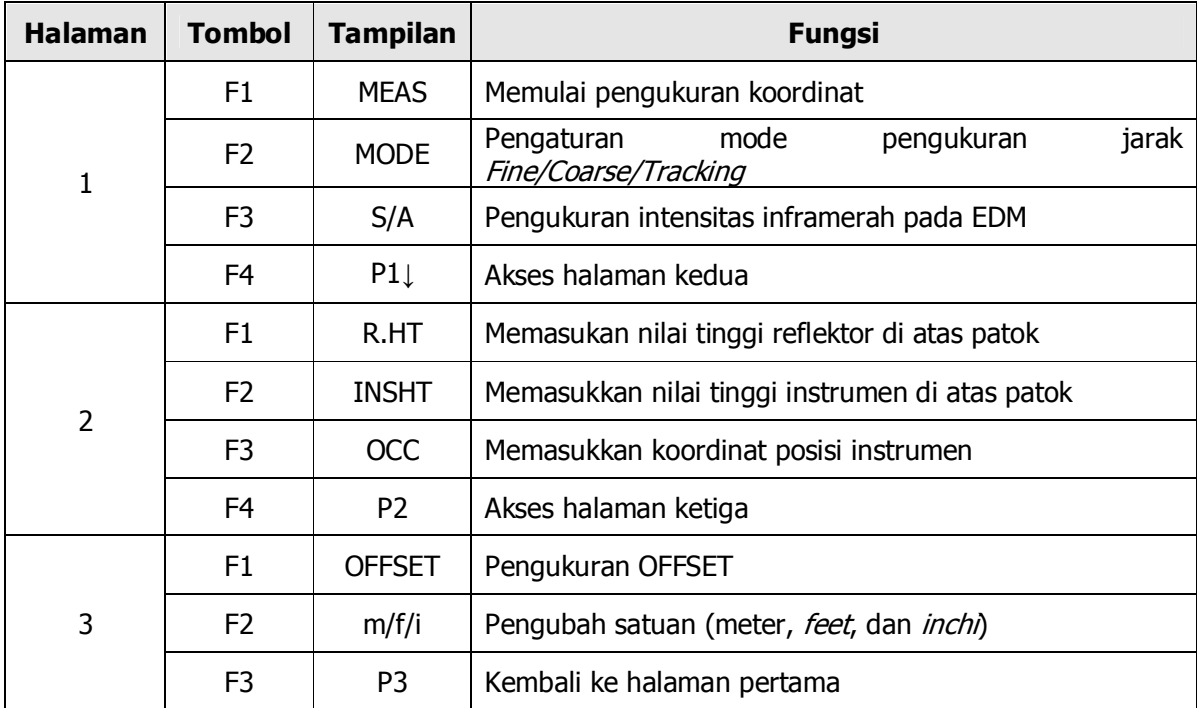

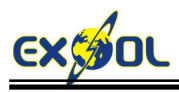

### **MODE TOMBOL BINTANG**

Tekan tombol (\*) untuk menampilkan pilihan pengaturan sebagai berikut :

- 1. Pengaturan derajat kehitaman (kontras) layar (tahap 0 sampai 9) **▼or▲**
- 2. Pengaturan pencahayaan garis bidik (tahap 1 sampai 9) **◄or►**
- 3. Lampu latar pada layar ON/OFF **[F1]**
- 4. Aktivasi koreksi kemiringan sumbu-sumbu instrumen **[F2]**
- 5. Pengaturan konstanta prisma, koreksi atmosfer, temperatur & tekanan udara, serta pengukuran intensitas inframerah pada EDM.

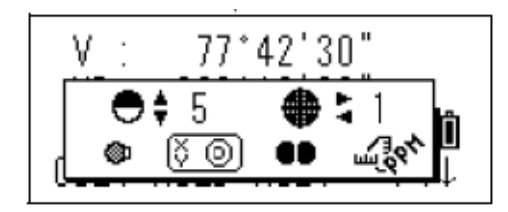

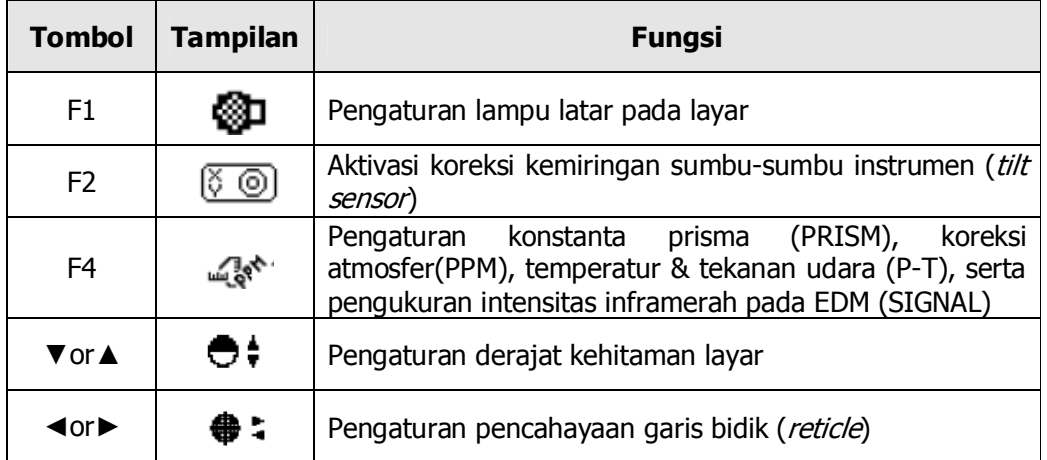

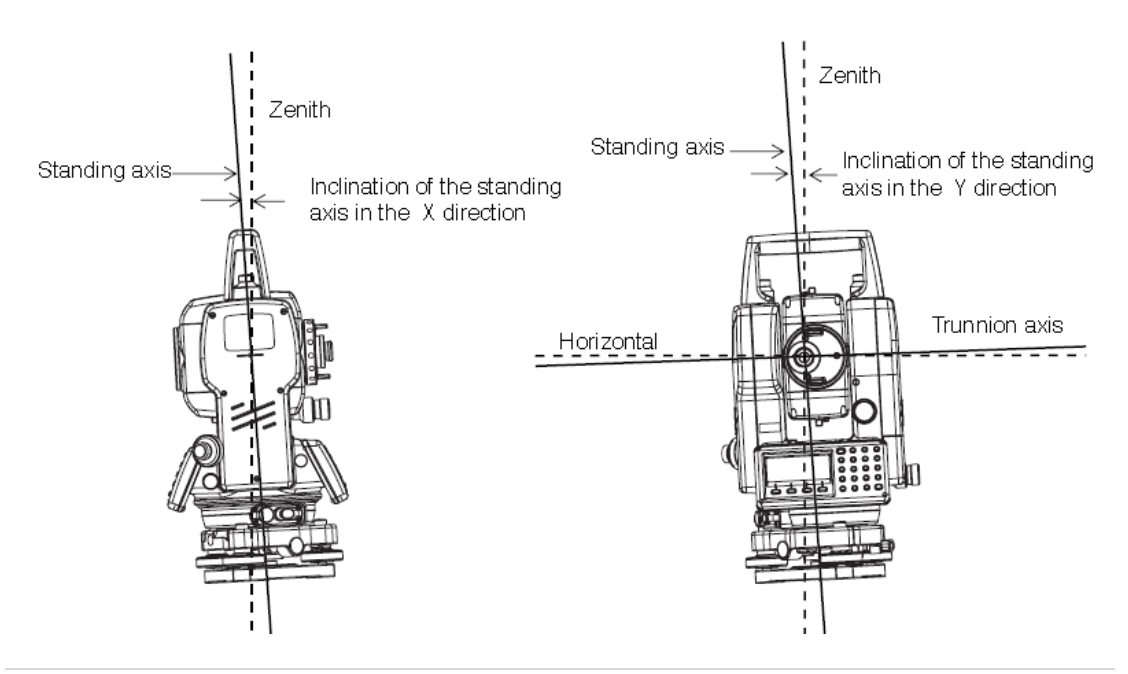

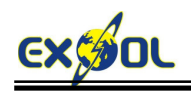

# **MANAJEMEN DATA PENGUKURAN DI LAPANGAN**

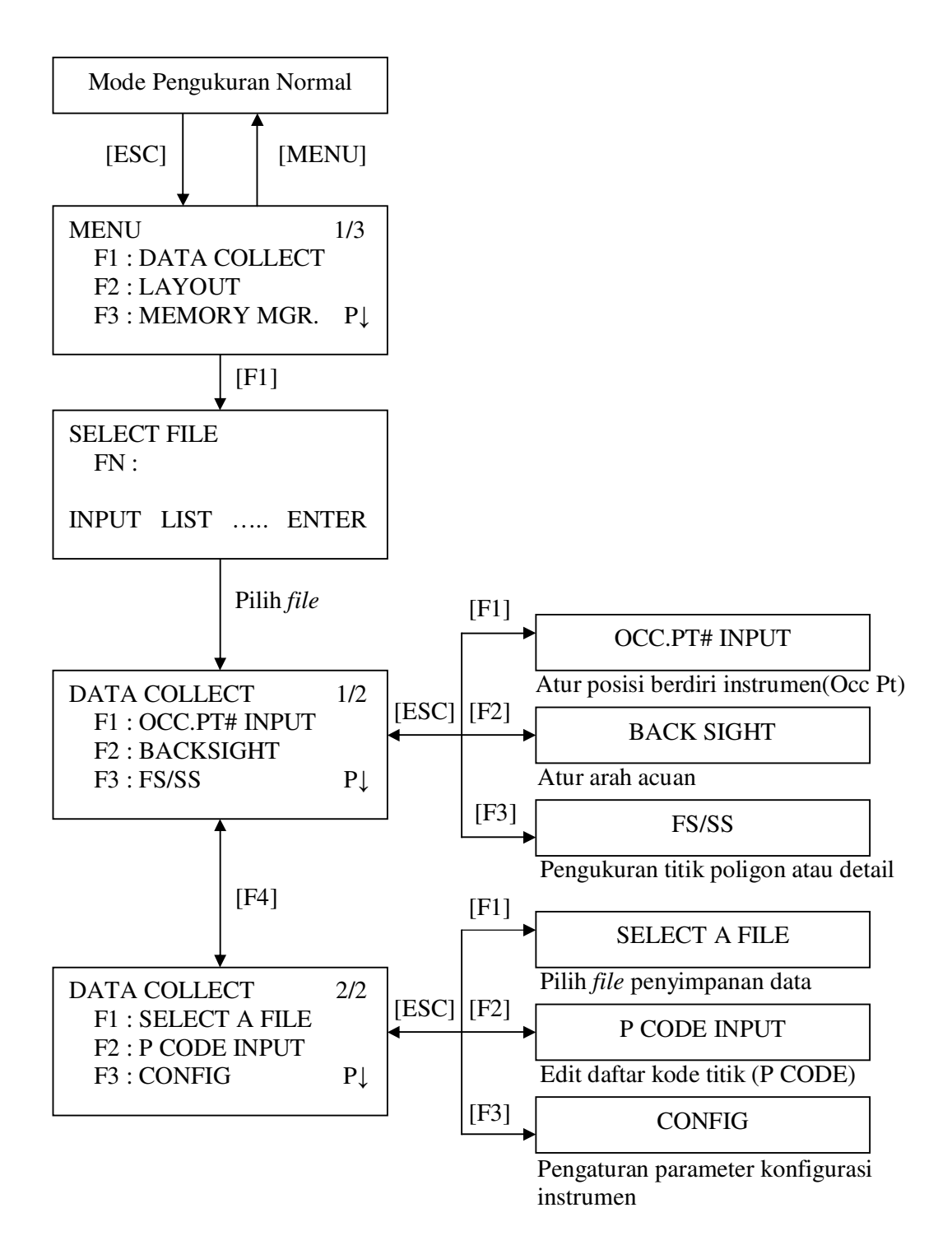

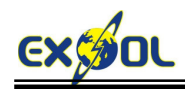

### **PELAKSANAAN PENGUKURAN**

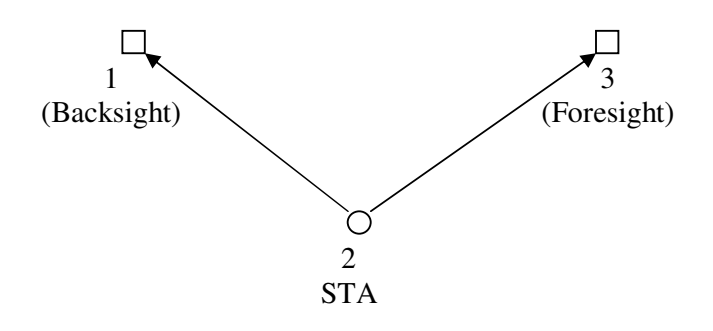

- 1. Atur posisi instrumen di atas patok misalnya titik 2, acuan (*backsight*) di titik 1, dan posisi instrumen selanjutnya (titik poligon) di titik 3.
- 2. Hidupkan instrumen dengan menekan tombol ON
- 3. Memulai pengukuran masuk ke mode DATA COLLECT

 $MENU \rightarrow [F1]$  [DATA COLLECT]

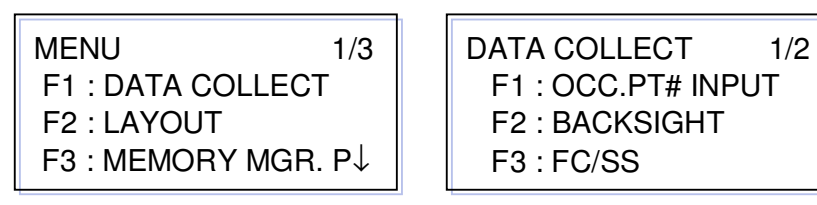

4. Masukkan informasi tempat berdiri instrumen, tekan tombol [F1] OCC. ST# INPUT

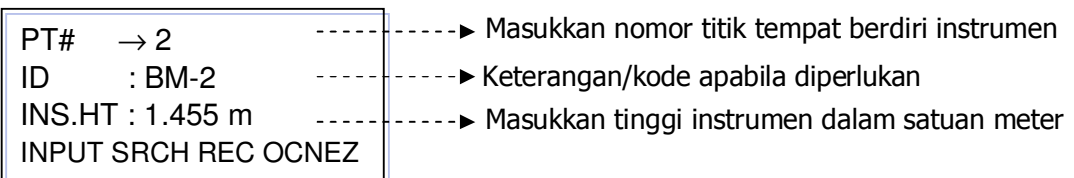

Untuk memasukkan koordinat Occ.Pt tekan [F4] OCNEZ

OCC.PT PT# : BM-2 INPUT LIST NEZ ENTER N : 1000.000 m E : 1000.000 m Z : 100.000 m

>OK? [YES] [NO]

Apabila koordinat posisi instrumen dipilih dari daftar [LIST], tekan [F3] [YES] untuk konfirmasi. Selanjutnya tekan [F3] [REC] dan [F3] [YES] untuk konfirmasi.

Tekan [F1] [INPUT] untuk memasukkan nomor titik (PT#) dan tekan [F2] [LIST] atau [F3] [NEZ]

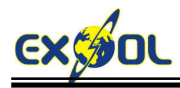

5. Masukkan informasi titik acuan (*backsight*) dengan menekan [F2] [BACKSIGHT]

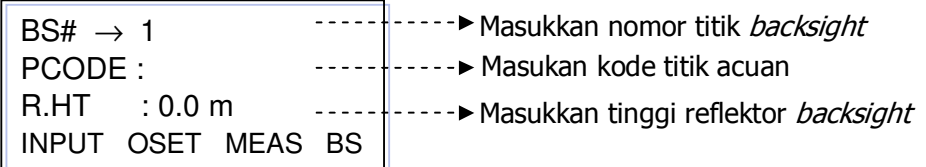

Untuk memasukkan koordinat acuan tekan [F4] BS

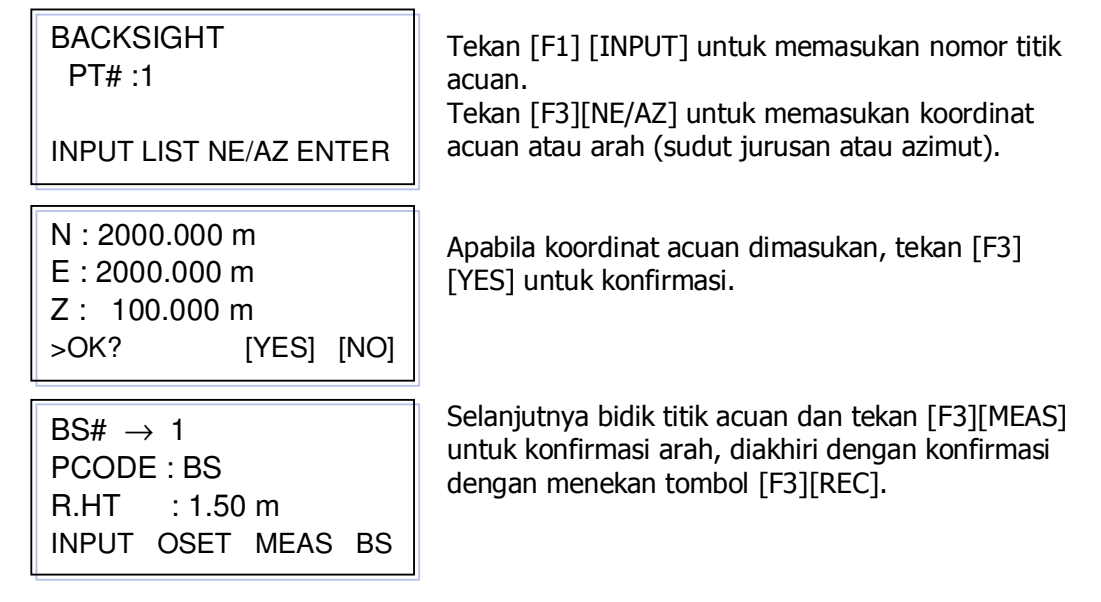

6. Memasukkan informasi titik berdiri instrumen selanjutnya (foresight) atau titik detail(side shot), tekan [F3] [FS/SS]

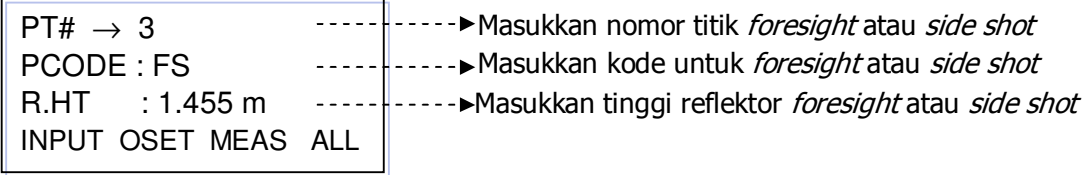

Ukur titik foresight atau side shot dengan menekan tombol [F3] [MEAS]

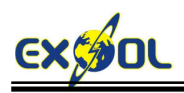

## **PEMATOKAN**

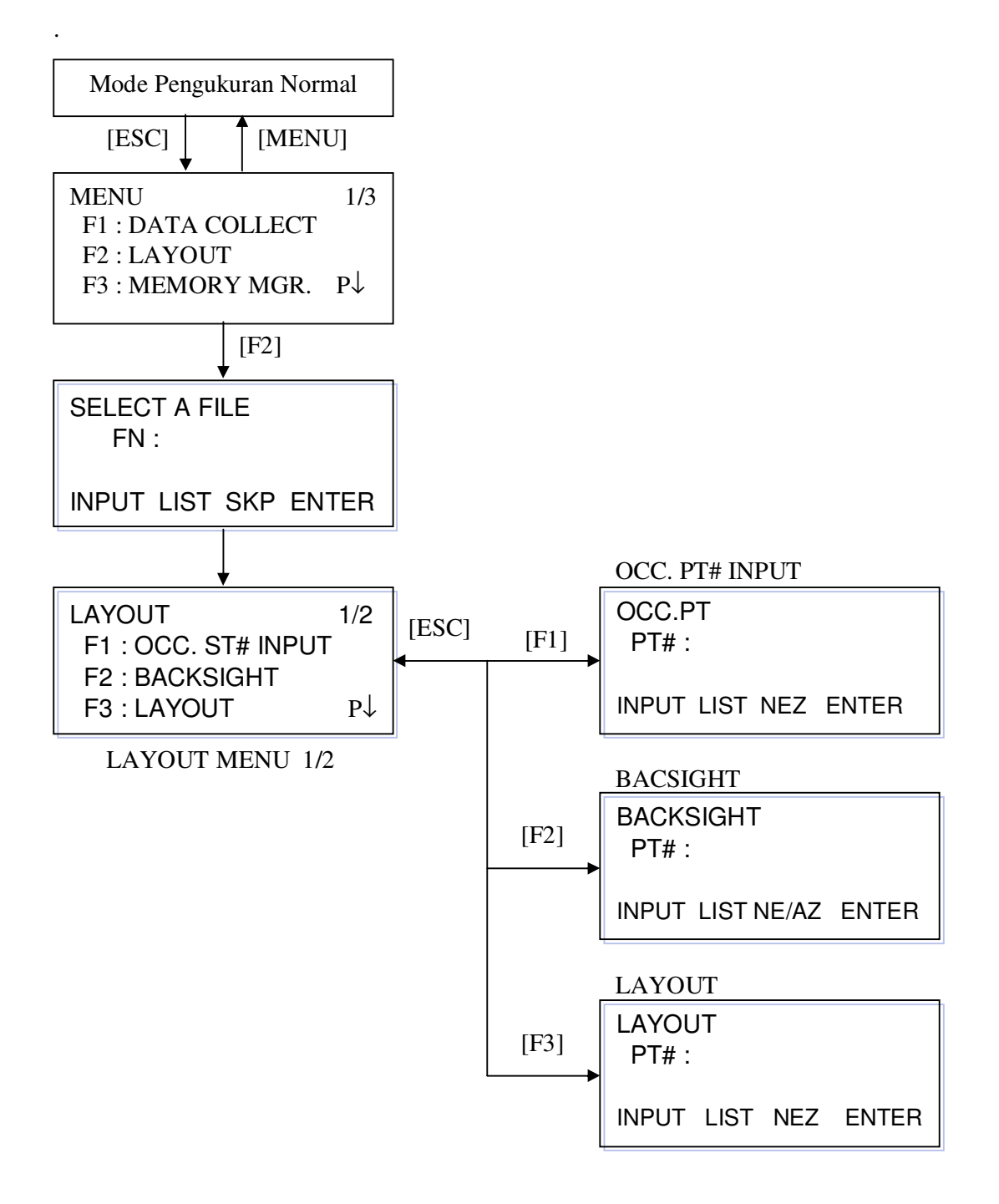

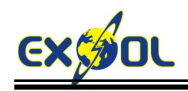

### **PELAKSANAAN PEMATOKAN**

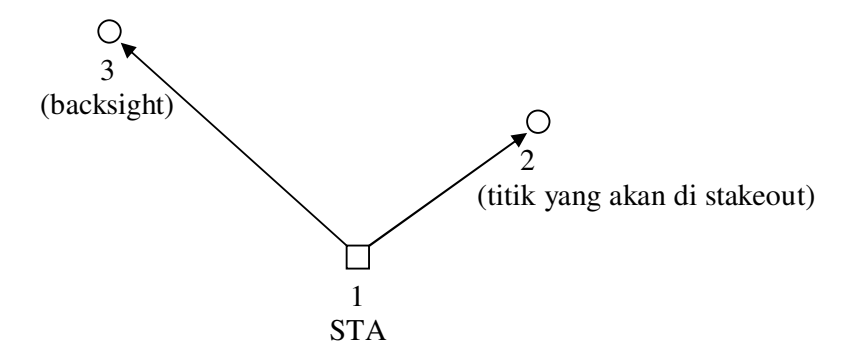

1. Mode pematokan (stake out)

MENU → LAYOUT

Masukkan informasi tempat berdiri alat, misalnya titik 1, tekan [F1] [OCC. PT INPUT]

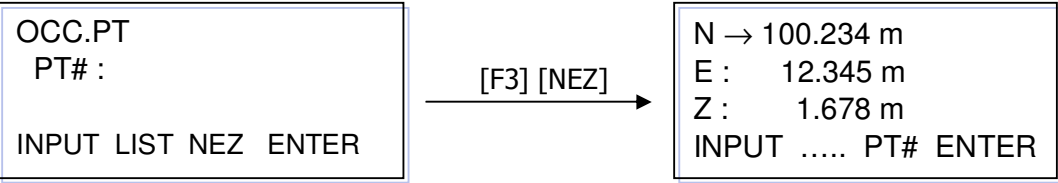

- 2. Arahkan ke titik acuan (BS), misalnya titik 3, tekan [F2] [BACKSIGHT]
	- Menggunakan data koordinat titik acuan :

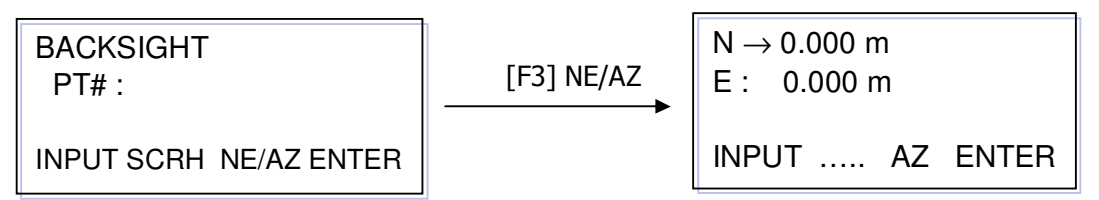

• Menggunakan data azimut dari instrumen ke titik acuan, tekan [F3] [AZ] :

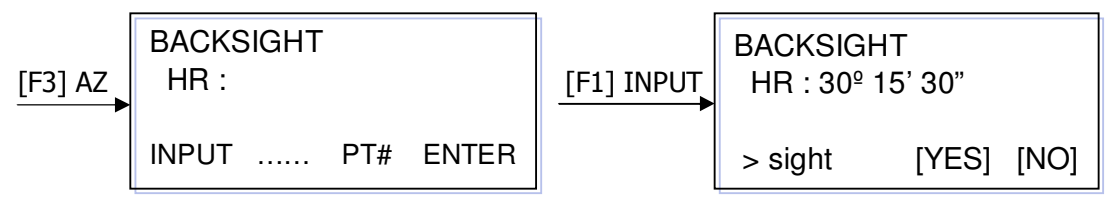

3. Pematokan titik yang telah diketahui koordinatnya

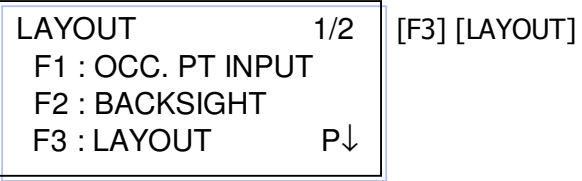

Tekan [F3] NEZ untuk memasukkan koordinat titik yang akan dipatok atau tekan [F2][LIST] untuk memilih dari daftar koordinat yang telah diunggah. LAYOUT  $PT#$ : INPUT LIST NEZ ENTER

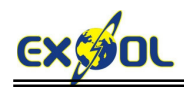

REFLECTOR HEIGHT INPUT R.HT : 0.000 m INPUT ….. PT# ENTER

Tidak perlu memasukkan tinggi reflektor apabila hanya men-stake out X and Y

CALCULATED HR : 90º 10' 20" HD : 123.456 m ANGLE DIST ….. …..

Tekan tombol [F1][ANGLE] terlebih dahulu untuk mencari arah titik yang akan dipatok.

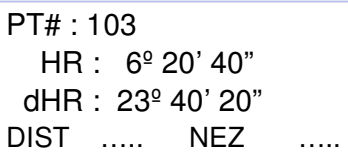

Putar teropong sampai memberikan hasil perhitungan dHR sama dengan 00°00'00"

 HD\* 143.84 m dHD : -43.84 m dZ : -0.05 m MODE NEZ NP/P NEXT

Tempatkan reflektor pada pada arah tersebut, ukur jarak dari instrumen ke reflektor dengan menekan tombol [F1] [DIST]. Gerakan prisma maju/mundur sampai dHD sama dengan 0 (nol).

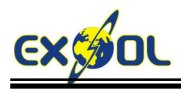

## **PEMINDAHAN DATA**

Topcon Link merupakan program pemindahan data dari media komputer ke instrumen survei merek Topcon (unggah/upload) atau sebaliknya (unduh/download), perhitungan perataan sederhana, manajemen data, dan konversi antar format data.

- Klik **Start ►Programs ►Topcon ►Topcon Link**
- Double Klik **Shortcut Topcon Link** pada desktop

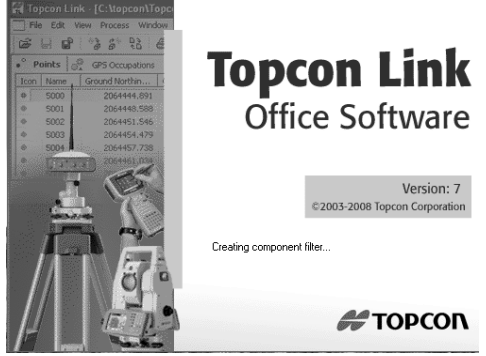

#### **Unduh Data dari Total Station**

• Klik **File ► Import from Device** dari **Menu bar**

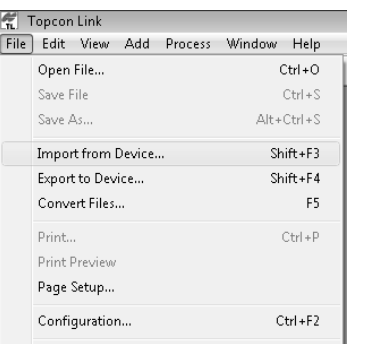

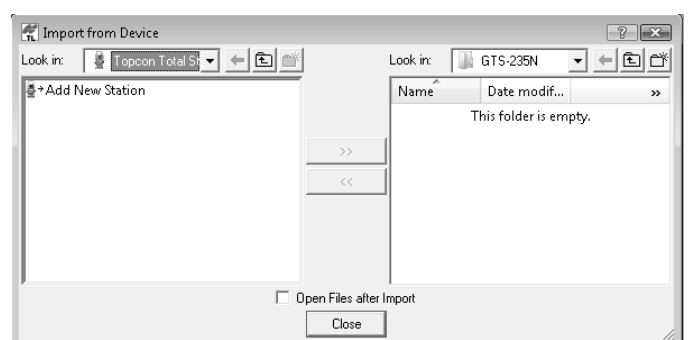

• Double Klik **Add New Station**

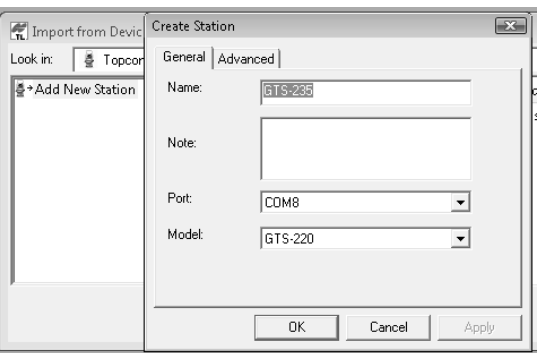

Lengkapi informasi-informasi sebagai berikut :

Tab General

- a. Nama total station (name)
- b. Portal (*port*)

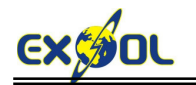

Apabila kabel unduh yang digunakan tipe Serial to USB, pengaturan portal dilakukan secara manual dengan melihat perangkat keras USB yang dikenali oleh komputer atau di bagian **Device Manager** pada properti komputer.

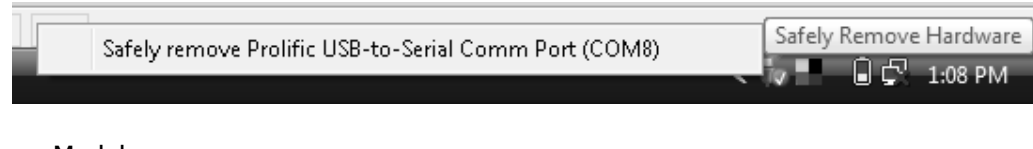

c. Model

Khusus untuk Total Station Topcon tipe GPT-3100N series, model yang digunakan adalah GPT-3000.

Tab Advanced

- a. Baudrate : 9600
- b. Parity : None
- c. Data bits : 8
- 
- d. Stop bits : 1<br>e. Protocol : ONE-WAY e. Protocol

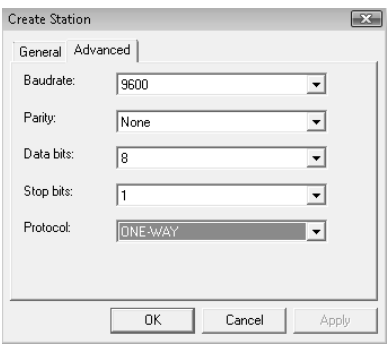

- Klik **OK**
- Double Klik Ikon total station yang telah dibuat.

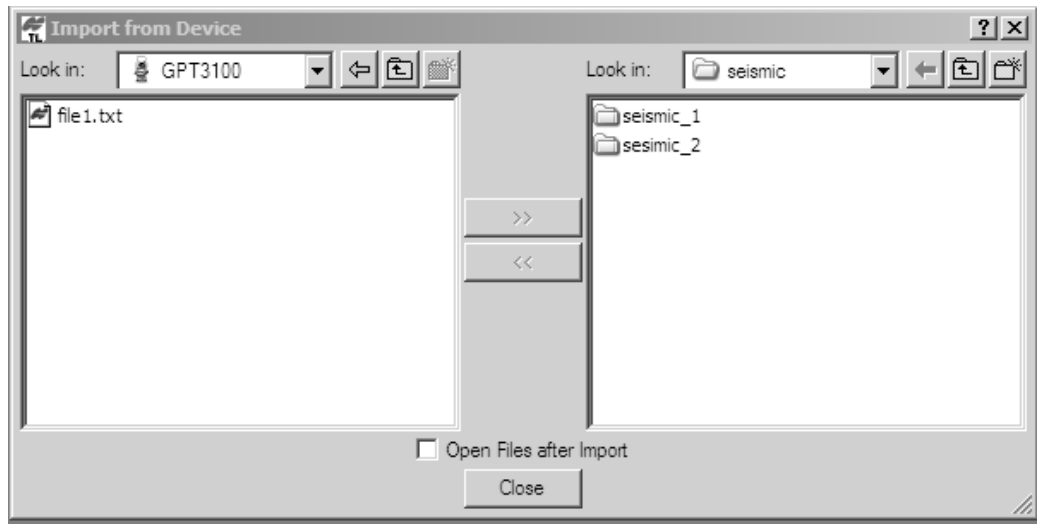

- Klik **file.txt ►**Klik tanda panah ( » )
- Pada layar akan tampil dialog box **Download file from Total Station**

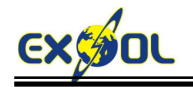

Tentukan *folder* tempat penyimpanan data pada perangkat keras komputer.

- Sebelum menekan tombol **Start** pada kotak dialog **Download file from Total Station**, lakukan persiapan pada Total Station sebagai berikut :
	- a. Tekan tombol **MENU** pada Total Station.

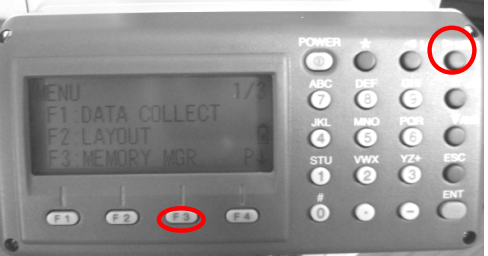

b. Tekan tombol fungsi **F3** untuk memasuki tampilan Memory Manager (**MEMORY MGR.**)

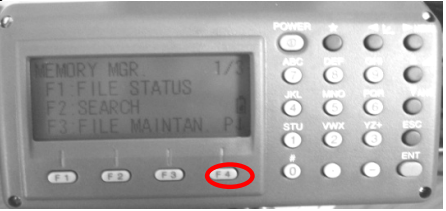

c. Memory Manager memiliki tiga lembar, transfer data terdapat pada lembar ketiga dengan menekan tombol fungsi **F4** sebanyak dua kali.

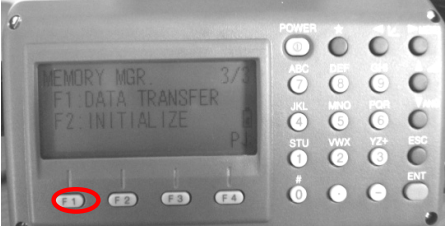

d. Transfer data dapat dilakukan dengan menekan tombol fungsi **F1**. Pada lembar DATA TRANSFER terdapat dua format data, yaitu GTS dan SSS. Untuk kemudahan membaca dan memindahkan data, gunakan format data **SSS**.

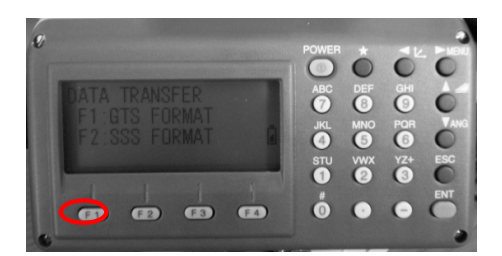

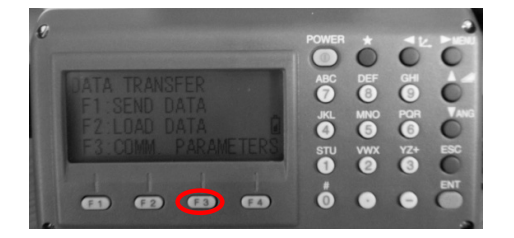

- e. Selanjutnya dilakukan pengaturan parameter komunikasi (**COMM. PARAMETERS**) yang terdiri dari baud rate, char./parity, dan stop bits sebagai berikut :
	- $\checkmark$  Baud Rate : 9600
	- $\checkmark$  Char./Parity : 8/NONE
	- $\checkmark$  Stop Bits : 1

Setiap nilai yang dimasukan diakhiri dengan tombol **F4** (ENTER).

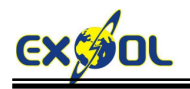

f. Kembali ke lembar **DATA TRANSFER** dilakukan dengan menekan tombol **ESC** satu kali. Pemindahan data dari total station ke komputer dilakukan dengan menekan tombol **F1** (**SEND DATA**). Pilihan data yang dipindahkan terdiri dari data pengukuran (**MEAS. DATA**) dan data koordinat hasil perhitungan pada unit total station (**COORD. DATA**). Proses pemindahan data dimulai dari komputer sebagai media yang menerima data, selanjutnya pengiriman data dari total station bisa dimulai.

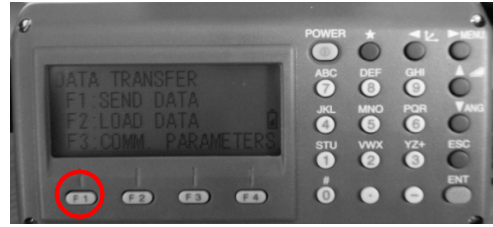

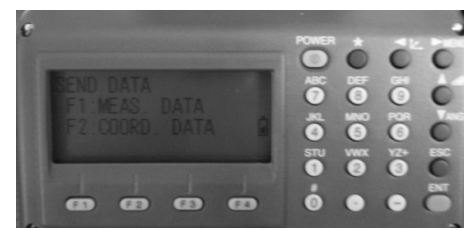

• Klik **Start** (setelah kabel serial terhubung dari total station ke komputer ) pada layar komputer. Perangkat komputer harus dipersiapkan terlebih dahulu untuk menerima data transfer disebabkan oleh *protocol yang* menggunakan sistem one way.

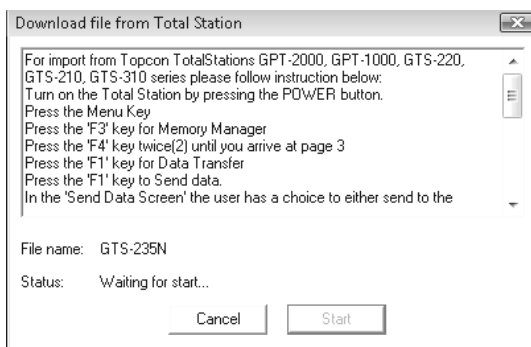

• Pada folder yang telah dipersiapkan untuk menyimpan data pada perangkat keras komputer terdapat **file1.txt** yang dapat diberikan nama baru yang sesuai kebutuhan, misalnya **Data.txt**.

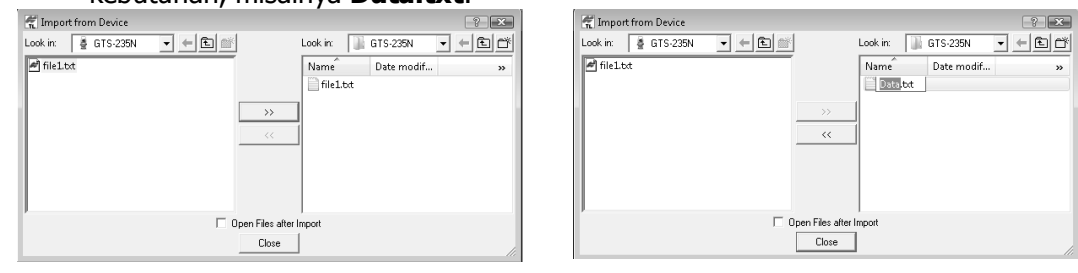

Sebagai catatan, proses *upload* data koordinat dari komputer ke Total Station dapat menggunakan cara yang sama dengan mempersiapkan Total Station terlebih dahulu untuk menerima data. Format data koordinat yang akan di upload agar diubah dalam bentuk format data SSS (TOPCON GTS-7).